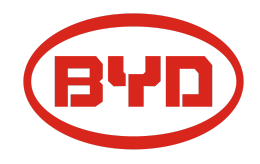

# **BYD Battery-Box Premium HVS / HVM Service- Leitfaden und Checkliste**

Version 1.3

Gültig für HVS 5.1 / 7.7 / 10.2 / 12.8 HVM 8.3 / 11.0 / 13.8 / 16.6 / 19.3 / 22.1

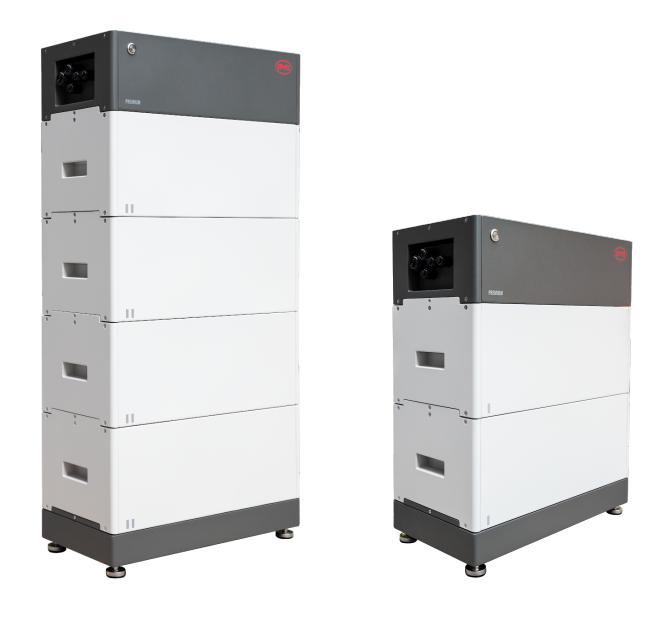

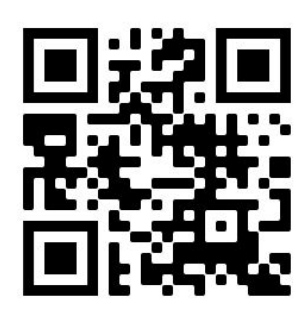

**Stellen Sie sicher, dass Sie die aktuellste Version dieses Service Dokuments verwenden. (Verfügbar unter: [www.eft-systems.de](http://www.eft-systems.de/) oder [www.bydbatterybox.com](http://www.bydbatterybox.com/))**

**Wichtig: Die Installation und alle anderen Arbeiten oder Messungen in Kombination mit der Battery-Box Premium dürfen nur von professionellen und qualifizierten Elektrikern durchgeführt werden.**

Dieser Leitfaden ist eine verkürzte Hilfe für die Battery-Box und ersetzt nicht die Originalanleitung, die Sie unter www.eft-systems.de oder www.bydbatterybox.com finden. Technische Änderungen vorbehalten, alle Angaben ohne Gewähr.Achtung: Hochspannung! Unsachgemäße Handhabung kann zu Gefahren und Schäden führen.

### <span id="page-1-0"></span>INHALT

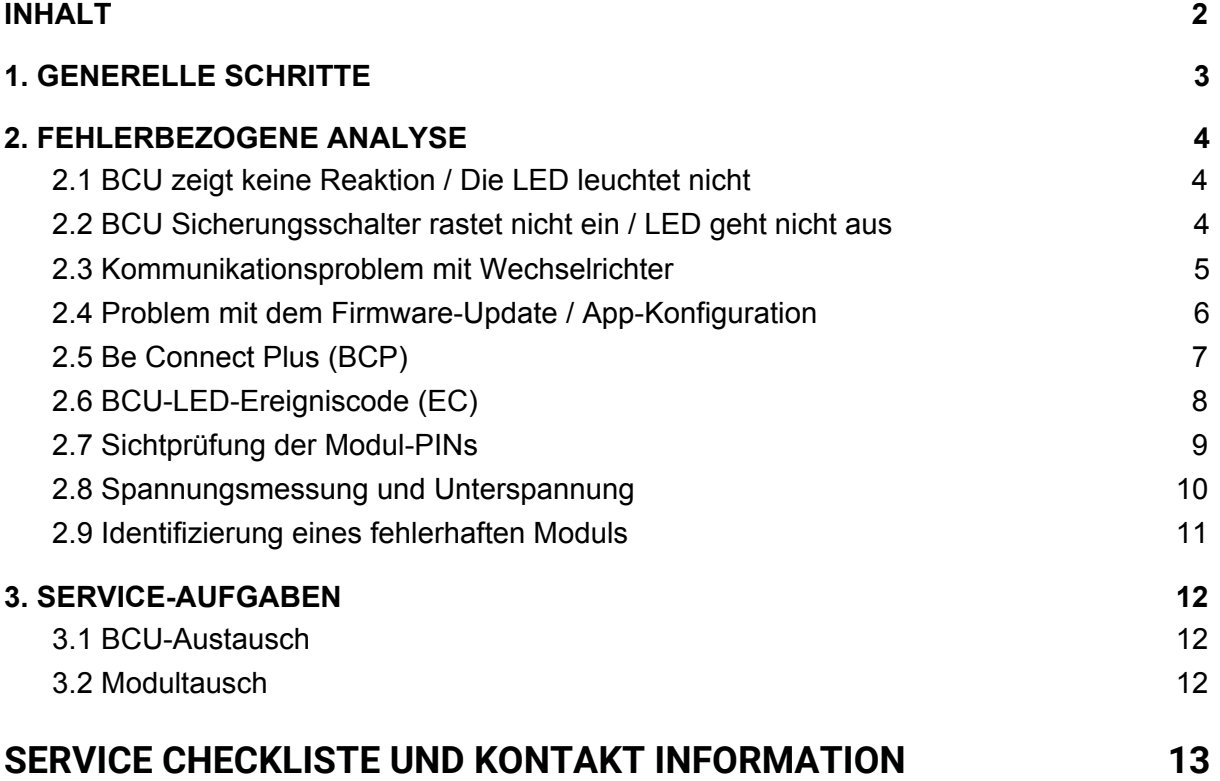

## 1. GENERELLE SCHRITTE

**Stellen Sie sicher, dass Sie die aktuellste Version dieses Service Dokuments verwenden. ( [www.eft-systems.de](http://www.eft-systems.de/) oder [www.bydbatterybox.com](http://www.bydbatterybox.com/))**

Kontrollieren Sie bitte immer zuerst die Installation:

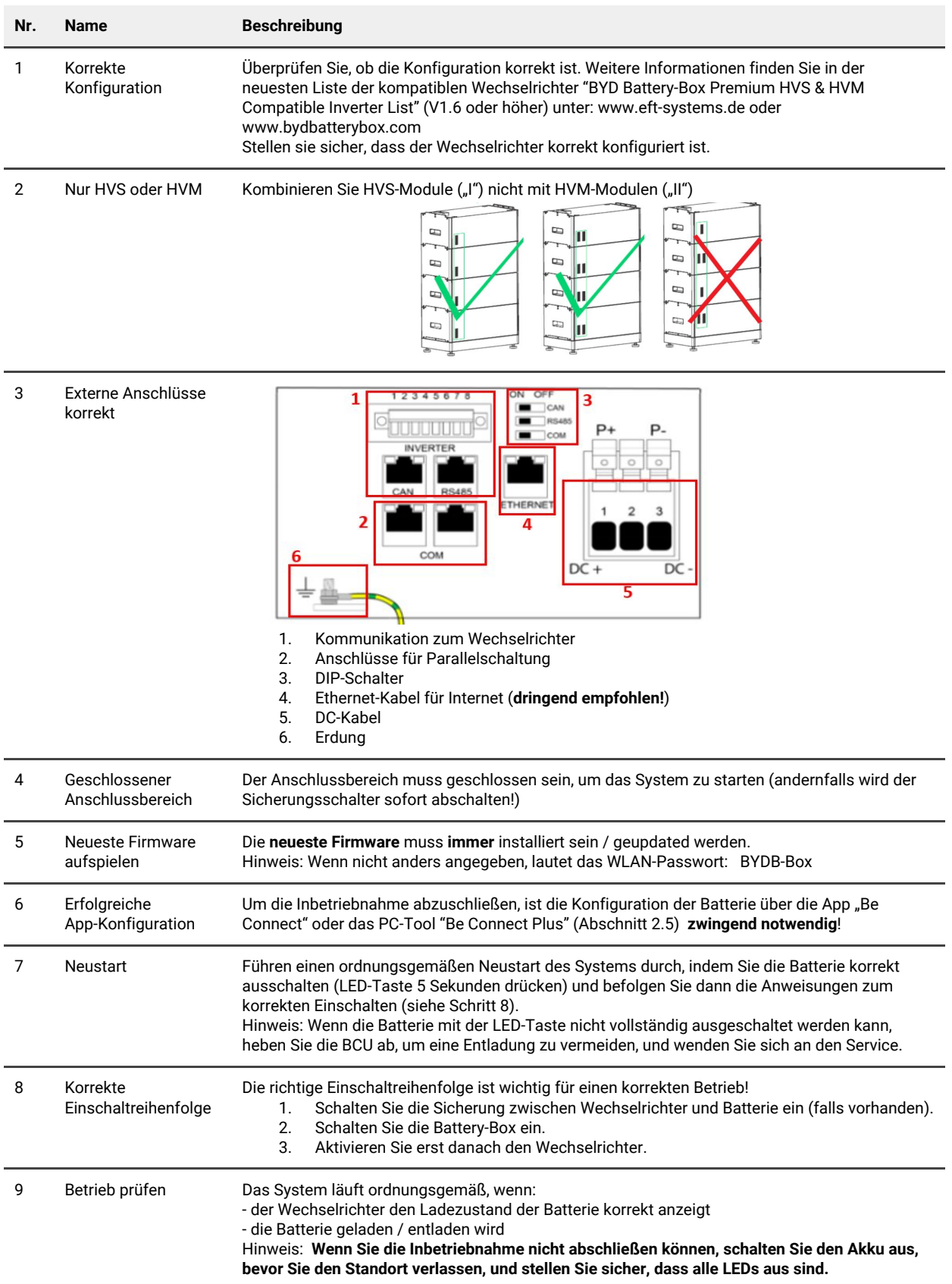

# 2. FEHLERBEZOGENE ANALYSE

### **2.1 BCU zeigt keine Reaktion / Die LED leuchtet nicht**

LEDs leuchten nicht, obwohl der Sicherungsschalter eingerastet ist

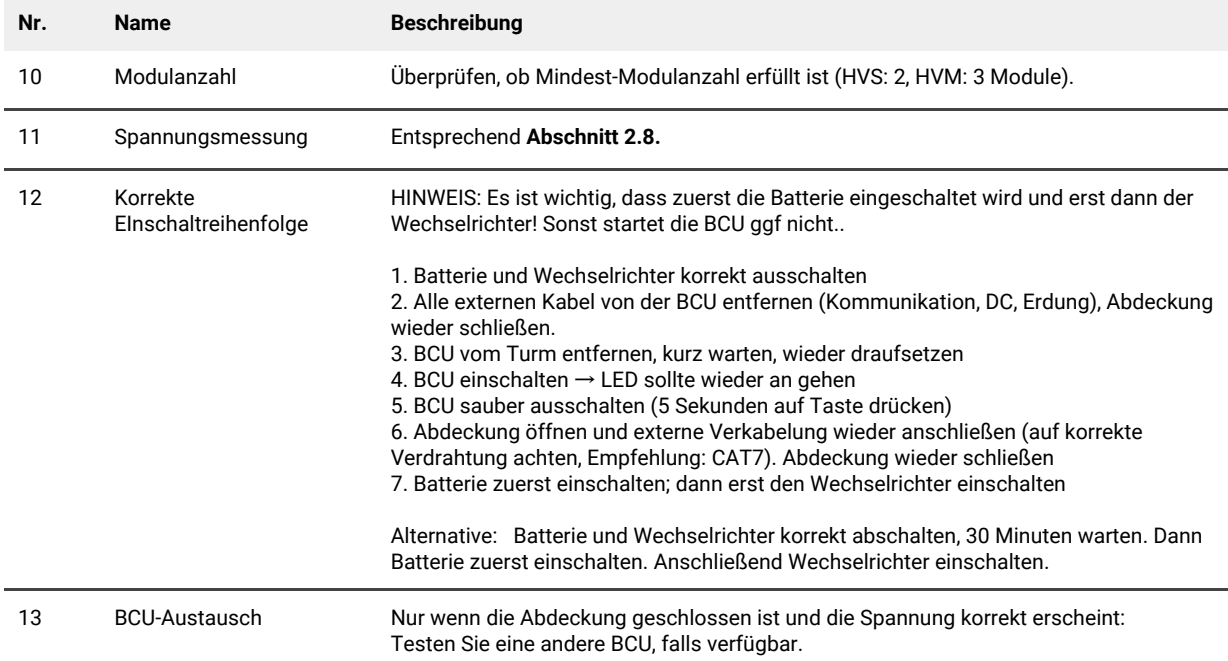

#### **2.2 BCU Sicherungsschalter rastet nicht ein / LED geht nicht aus**

Sicherungshebel rastet nicht ein bzw fällt unmittelbar wieder / LED bleibt an, obwohl Sicherungshebel unten ist.

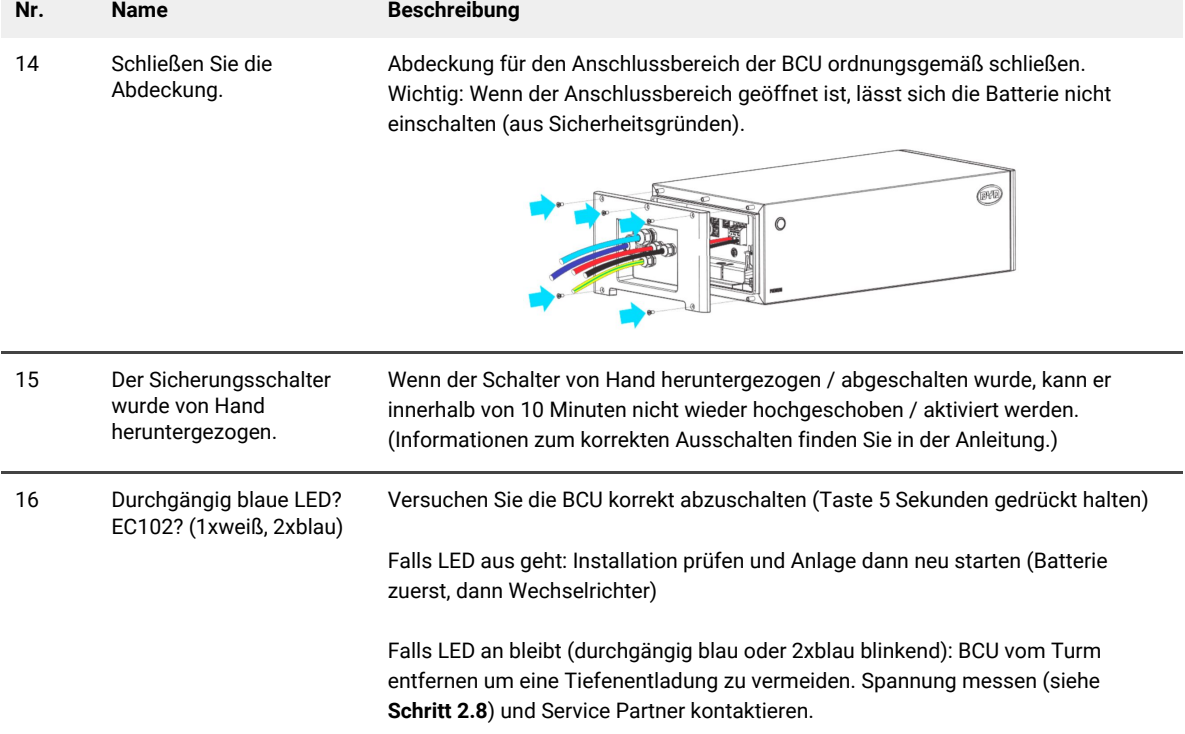

### **2.3 Kommunikationsproblem mit Wechselrichter**

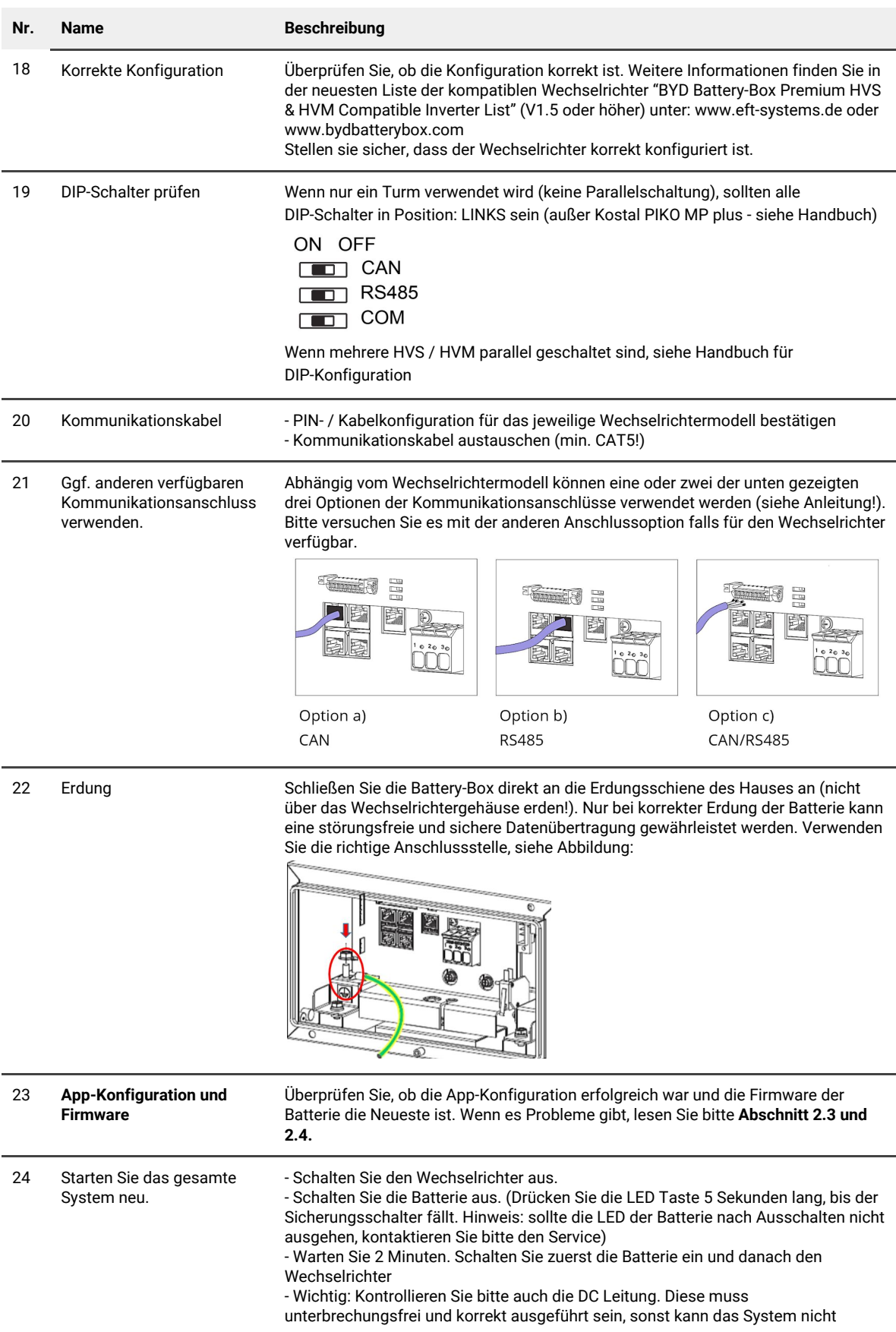

### **2.4 Problem mit dem Firmware-Update / App-Konfiguration**

Die BCU besteht aus zwei Komponenten: der BMU und dem BMS. Das Firmware-Update von der App aktualisiert die BMU, die dann das BMS aktualisiert. **Das BMS wird erst aktualisiert, wenn eine Kommunikation zwischen der Batterie und dem** Wechselrichter besteht oder direkt nach der App-Konfiguration. Es kann bis zu 15 Minuten dauern, bis die Firmware auf dem **BMS aktualisiert wird**.

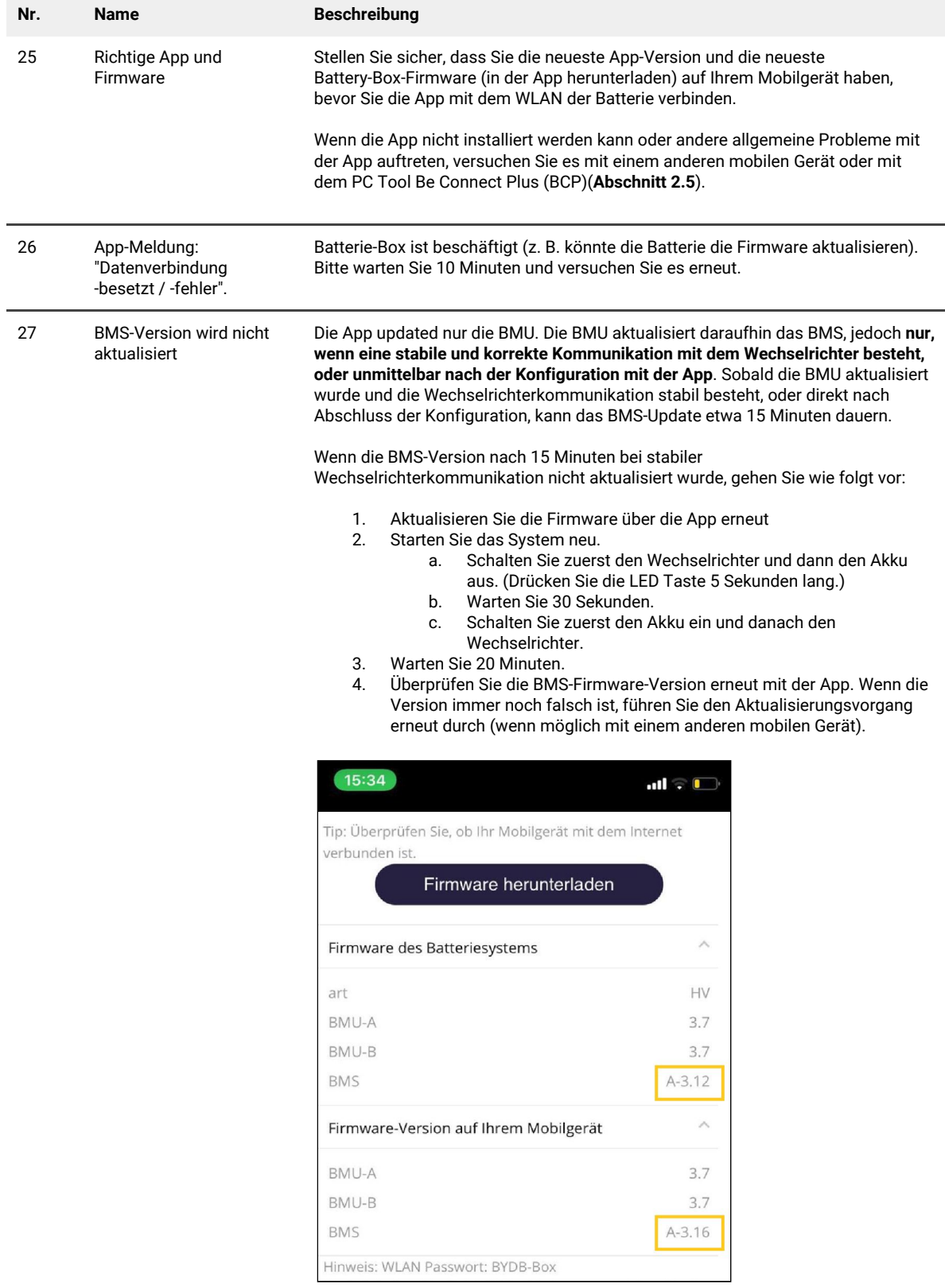

### **2.5 Be Connect Plus (BCP)**

Be Connect Plus ist ein PC-Tool. Mit Be Connect Plus (BCP) können Sie:

- Batterieinformationen auslesen
- Konfiguration
- Update von BMU & BMS Firmware
- Export / Download von Batterie Logs

BCP wird ständig verbessert und aktualisiert. **Stellen Sie sicher, dass Sie die neueste Programmversion verwenden. Sie können die neueste Version des Tools unter [www.bydbatterybox.com](http://www.bydbatterybox.com/) / [www.eft-systems.de](http://www.eft-systems.de/) herunterladen.**

Für die Serviceanalyse laden Sie bitte die Daten / Protokolle herunter und stellen Sie sie bereit, wie in der Anleitung von dem Programm beschrieben (siehe PDF-Handbuch im Programm-ZIP-Archiv).

Hinweis: Sie benötigen einen Windows-Computer, der mit dem Batterie-WLAN verbunden wird.

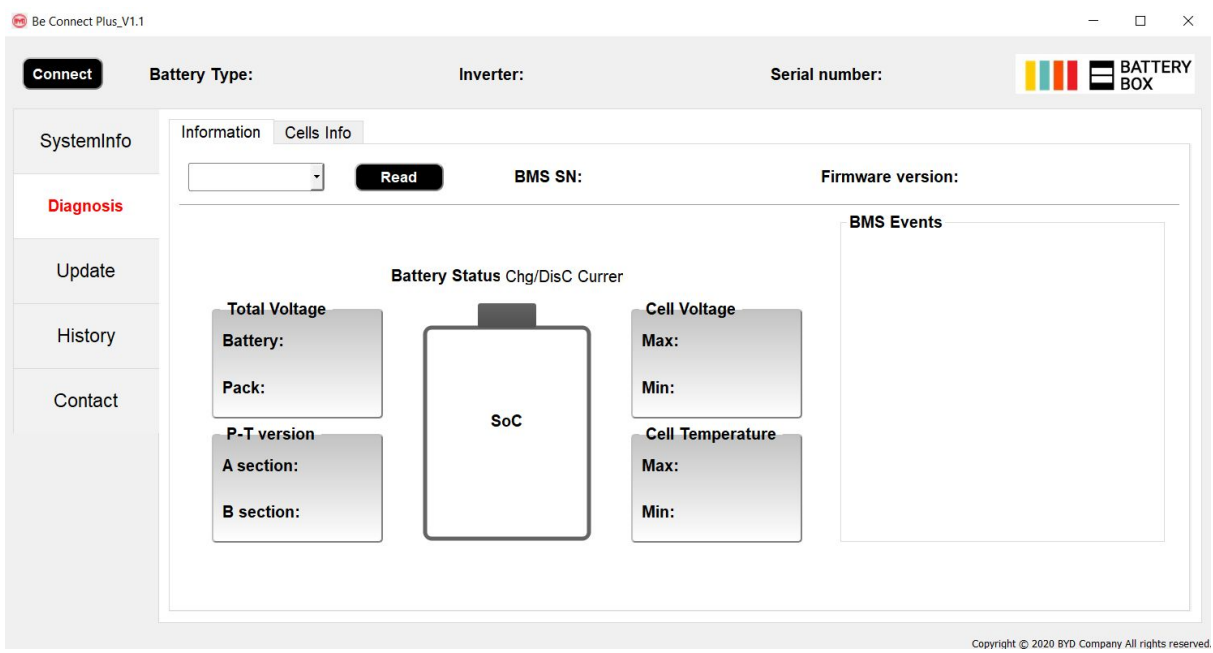

#### **2.6 BCU-LED-Ereigniscode (EC)**

Eine konstant weiße LED weist auf den Zustand Standby hin. Weiß blinkend auf laden oder entladen.

Wenn die Batterie gestartet wird, blinkt die LED weiß und blau mit einer Intervallzeit von 0,5 Sekunden (normal während des Startvorgangs ca. eine Minute).

Wenn die LED mit einer Intervallzeit von 1 Sekunde blau blinkt, zeigt sie einen Ereigniscode an. Wir beginnen zu zählen, wenn die weiße LED zu blinken beginnt, und zählen dann, wie oft die blaue LED blinkt. (Weitere Erläuterung entsprechend Anleitung) Beispiele:

1x weiß, 3x blau  $\rightarrow$  EC 103 1x weiß, 11x blau  $\rightarrow$  EC 111 3x weiß, 3x blau  $\rightarrow$  EC 303

Die meisten Fehler sind auf eine fehlerhafte Kommunikationsleitung, eine falsche App-Konfiguration oder einen fehlenden Neustart nach der App-Konfiguration zurückzuführen. Bitte gehen Sie im Detail durch: **Abschnitt 2.3 und 2.4**

Hinweis: Wenn die Batterie mit der App nicht richtig konfiguriert ist, kann der Ereigniscode (EC) irreführend sein.

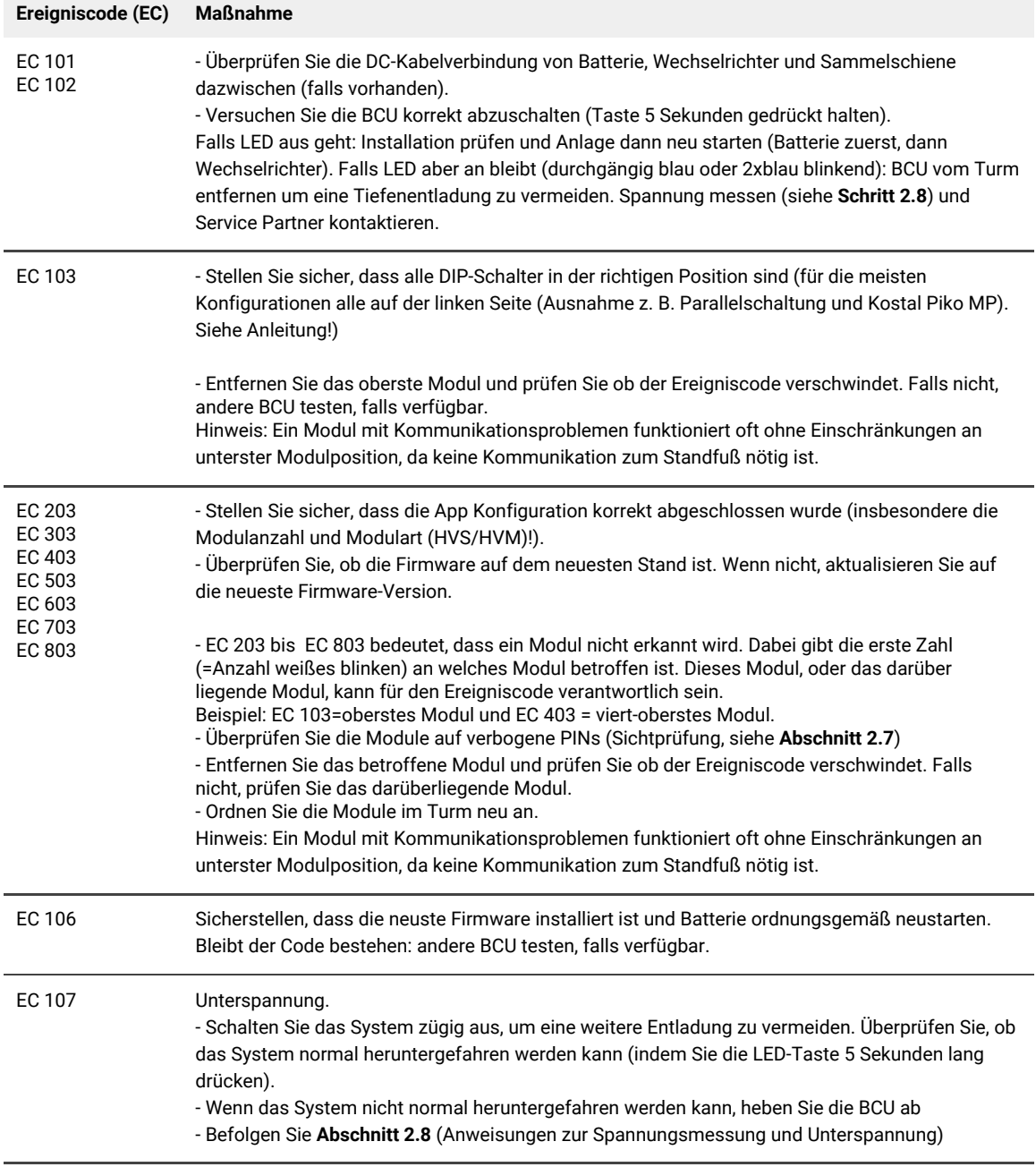

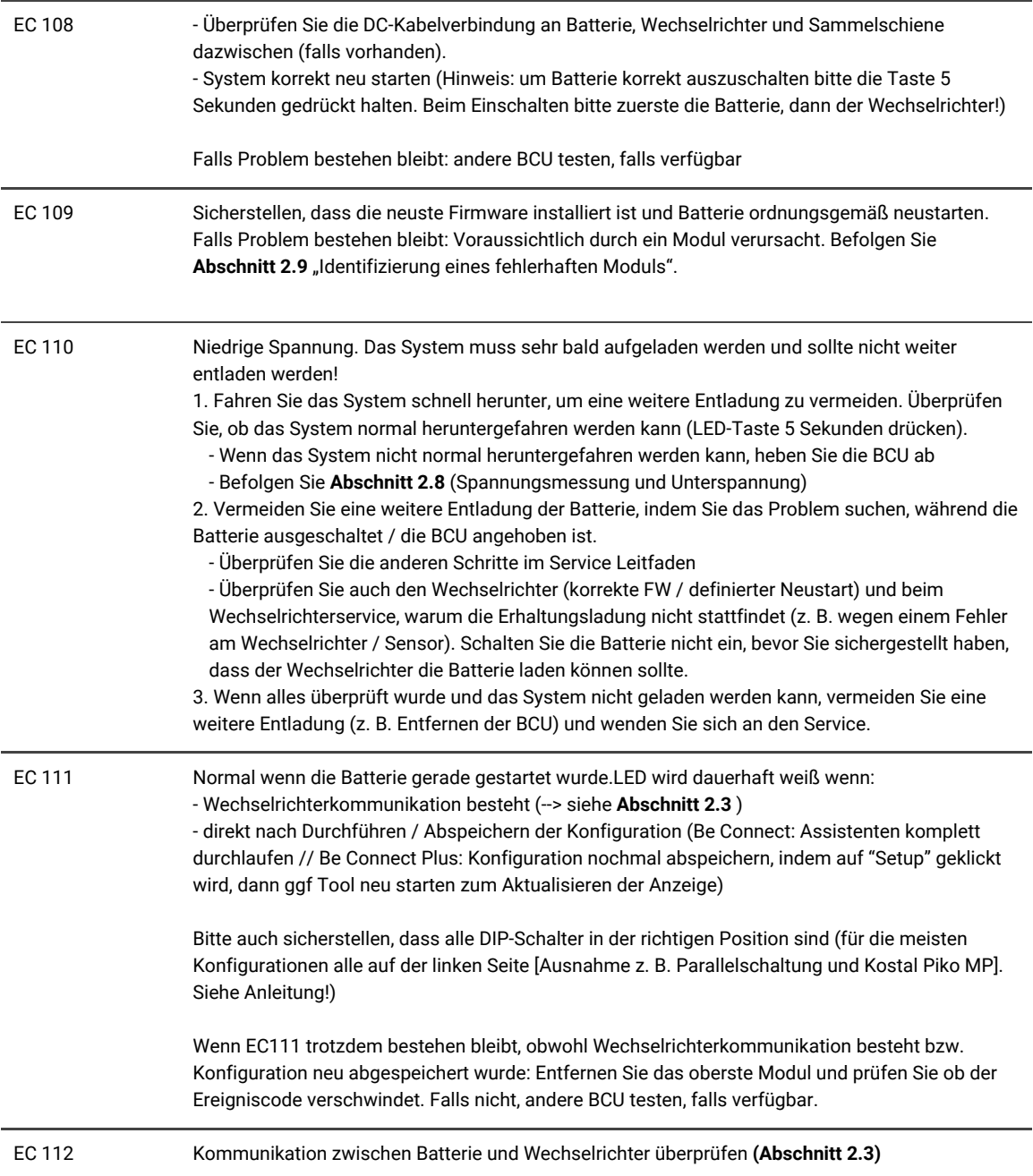

#### **2.7 Sichtprüfung der Modul-PINs**

Die PINs (/Stifte) dürfen nicht verbogen werden. Ein Modul mit verbogenen PINs funktioniert weiterhin, solange es sich um das unterste Modul im Turm handelt. Wenn Sie also verdrehte PINs in einem Modul finden, stellen Sie sicher, dass Sie dieses Modul ganz unten im Turm positionieren.

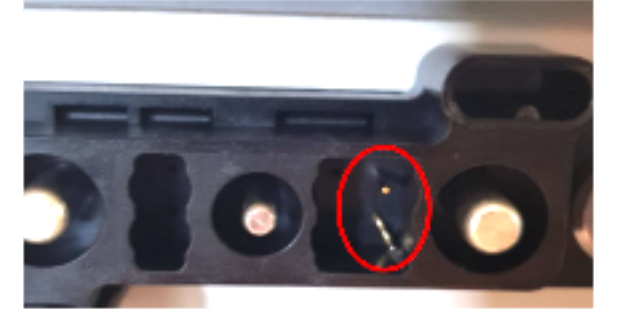

#### **2.8 Spannungsmessung und Unterspannung**

- Sie können die max. und min. Zellenspannung in der BeConnect App sehen.

- Sie können die detaillierte Modul und Zellenspannungen im BCP-Programm (Abschnitt 2.5) einsehen.
- Oder manuell gemäß der folgenden Beschreibung messen:

#### **ACHTUNG: Hochspannung!**

Nehmen Sie die BCU herunter und messen Sie die Turmspannung am obersten Modul wie nebenstehend gezeigt.

Hinweis: Die Nennspannung sollte etwa die Modulanzahl multipliziert mit 100 V (für HVS) oder die Modulanzahl multipliziert mit 50 V (für HVM) betragen. (Beispiel: 3 x HVS Modul  $\rightarrow$  ca. 300 V // 5 x HVM Modul  $\rightarrow$  ca. 250 V)

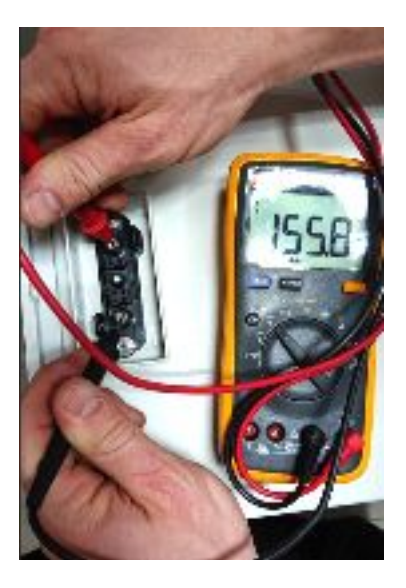

Wenn die gemessene Spannung erheblich vom Nennwert abweicht, überprüfen Sie bitte die elektrische Spannung an den einzelnen Modulen wie folgt:

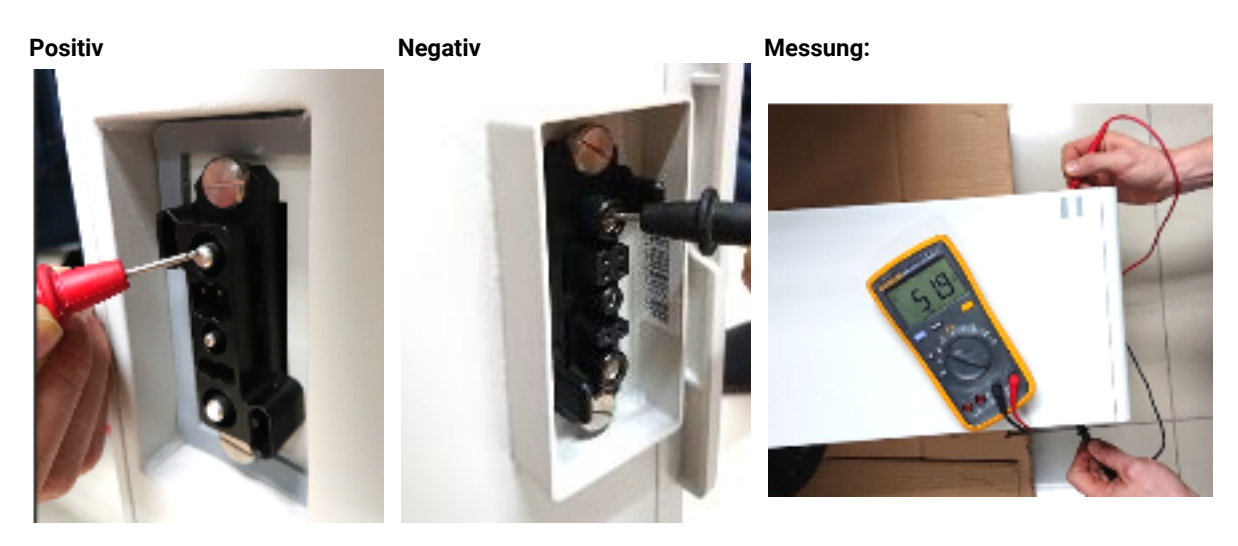

Ein Modul, in dem eine der 32 (HVS) / 16 (HVM) - Batteriezellen eine Spannung von <1,5 V hat, ist in Unterspannung (wenn möglich mit BCP (Abschnitt 2.5) / BC prüfen).

Module HVS mit >80 V und HVM mit >40 V sollten in Ordnung sein, und es können andere Punkte gemäß diesem Serviceleitfaden überprüft werden. Stellen Sie immer sicher, dass die **Firmware auf dem neuesten Stand** ist! Wenn die Modulspannung <80 V (HVS) / <40 V (HVM), die Einzelzellenspannung jedoch >1,5 V beträgt, muss die Batterie schnell aufgeladen werden - befolgen Sie die Anweisungen von EC110 in Abschnitt 2.6.

- Wenn sich nur ein Modul in Unterspannung befindet: Entfernen Sie dieses und versuchen Sie die Batterie in Betrieb zu nehmen (wenn die verbleibende Modulanzahl noch der Liste der kompatiblen Wechselrichter entspricht). Vermeiden Sie andernfalls eine weitere Überentladung (z. B. durch Abheben der BCU).

- Wenn eines oder alle Module in Unterspannung: Wenden Sie sich wie unten angegeben an den Service und achten Sie darauf, dass die Batterie nicht weiter entladen wird (z. B. durch Abheben der BCU).

Stellen Sie bei der Kontaktaufnahme mit dem Service sicher, dass Sie die Service-Checkliste (letzte Seite dieses Dokuments) vollständig ausfüllen und die folgenden Informationen hinzufügen (Achtung, Fortsetzung auf nächster Seite):

- Seriennummern (der BCU und aller (betroffenen) Module)
- Turmspannung und einzelne Modulspannungen aller Module (bezogen auf Seriennummer)
- Wie war der Status des Systemschalters an der BCU, als die Unterspannung (UV) auftrat? (An / Aus)
- Wenn möglich: Logs der Batterie aus BCP (Abschnitt 2.5) und Screenshots mit den Zellenspannungen
- Ursprüngliche Firmware (FW) -Version der Batterie vor der Unterspannung (BMU und BMS)
	- Info, ob die BCU durch Drücken der LED-Taste normal heruntergefahren werden kann (Hinweis: Wenn Sie die FW nach der Unterspannung aktualisiert haben, notieren Sie, ob die Batterie vor dem FW-Update manuell ausgeschaltet werden konnte)
- Detaillierte Beschreibung, wie und warum das System die Unterspannung erreicht hat, falls bekannt.
	- Informationen, wann das System installiert und in Betrieb genommen wurde und unter welchen Umständen und wann die Unterspannung aufgetreten ist.
	- Wenn die Batterie noch nie gelaufen ist: Warum hat sie noch nie funktioniert und wie war der Batteriestatus, als die Batterie verlassen wurde (Ein / Aus / LED)?
- Wechselrichtermodell, Seriennummer und Wechselrichterprotokolle/-logs
- Zugriff auf das Wechselrichterportal (fügen Sie [info@eft-systems.de](mailto:info@eft-systems.de) hinzu und teilen Sie uns den Namen des Systems im Portal mit)

#### **2.9 Identifizierung eines fehlerhaften Moduls**

**- Die Modulanzahl muss in der App angepasst werden, wenn die Anzahl der Module geändert wird! - Bitte führen Sie für jedes Modul eine Sichtprüfung der Kommunikationspins gemäß Abschnitt 2.6 durch.**

**1.** Bauen Sie die Battery-Box mit der minimal verfügbaren Anzahl von Modulen (HVS: 2 Module, HVM: 3 Module).

**2. Überprüfen Sie das System. Wenn in Ordnung**, fügen Sie jeweils ein Modul hinzu, passen Sie die Modulanzahl in der App an und überprüfen Sie es erneut.

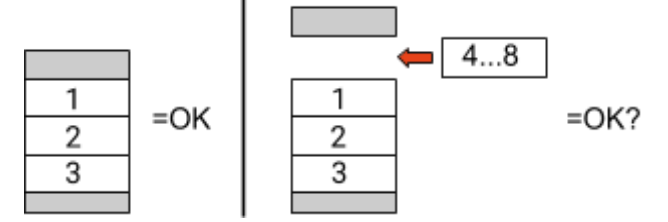

**3. Wenn nicht in Ordnung**: Das fehlerhafte Modul ist wahrscheinlich eines der Module im Turm. Nehmen Sie eines der Ersatzmodule und tauschen Sie jedes der verbleibenden Module einzeln gegen das Ersatzmodul aus. Überprüfen Sie nach jedem Schritt den Batteriestatus. Wenn der Batteriestatus auf "OK" wechselt, dann ist das zuletzt herausgenommene Modul vermutlich fehlerhaft.

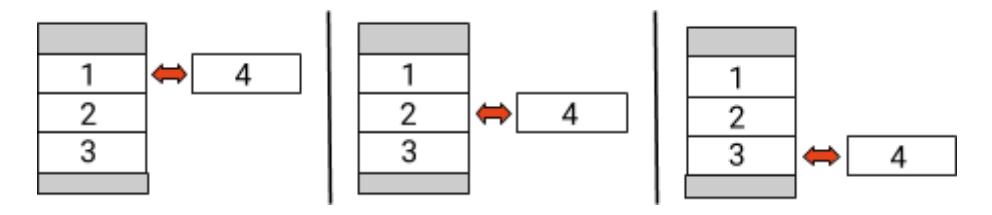

# 3. SERVICE-AUFGABEN

Bitte führen Sie die generellen Schritte vorher durch, entsprechend Abschnitt 1.

#### **3.1 BCU-Austausch**

#### **Haben Sie eine fehlerhafte BCU festgestellt?:**

Vergessen Sie nach dem Austausch der BCU nicht, die Konfiguration und das Firmware-Update in der App erneut durchzuführen.

#### **3.2 Modultausch**

#### **Haben Sie ein fehlerhaftes Modul entdeckt?:**

In der Zwischenzeit können Sie das Batteriesystem mit den restlichen Modulen und einer entsprechend reduzierten Kapazität verwenden (unter Berücksichtigung der Mindestanzahl von Modulen und Konfigurationsliste).

Bitte beachten Sie: Es ist wichtig, dass alle Module eines Batterieturms einen ähnlichen Ladezustand (SOC) mit einer Toleranz von 5% haben. Neue Module haben einen SOC von ca. 25%. Wenn die restlichen Module noch nicht in Betrieb genommen wurden (nicht geladen / entladen), kann das neue Modul einfach hinzugefügt werden. Ansonsten handelt es sich im Grunde genommen um eine Modulerweiterung. In diesem Fall fügen Sie das neue Modul nur dann zum System hinzu, wenn das System einen SOC zwischen 20% und 30% aufweist (siehe Erweiterungsprozess im Handbuch). Stellen Sie sicher, dass die Konfiguration nach jeder Änderung der Modulanzahl korrekt angepasst ist.

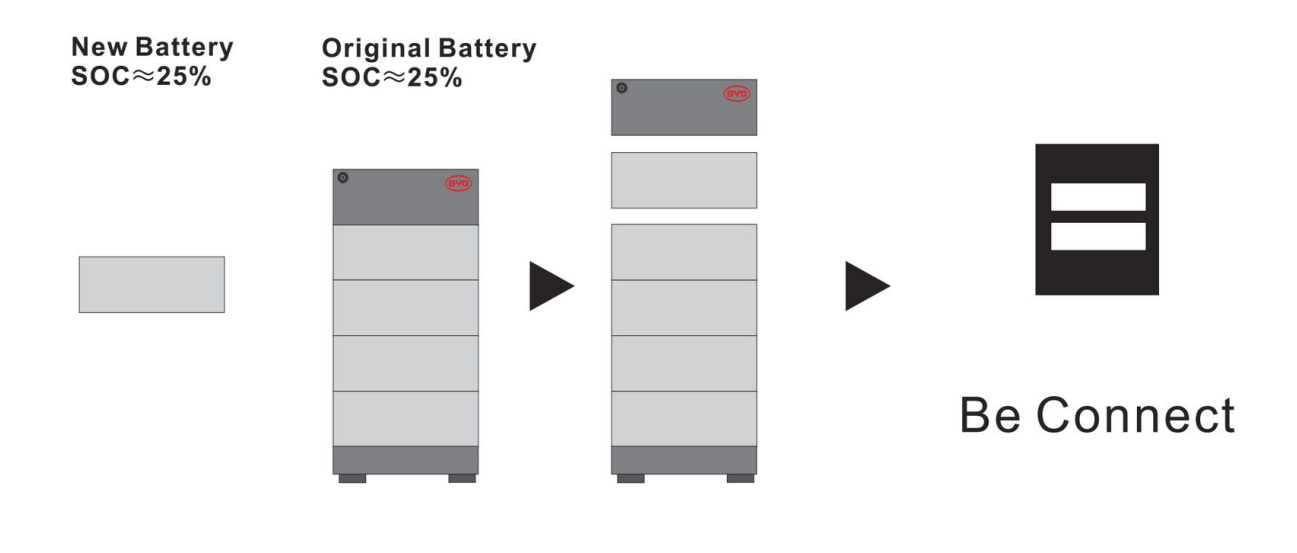

### **BYD Battery-Box Premium HVS/HVM Service Checkliste - V1.3 DE**

Wichtig: Die Installation und alle anderen Arbeiten oder Messungen in Kombination mit der BYD Battery-Box sind nur von qualifiziertem Fachpersonal gestattet. Unsachgemäße Handhabung kann zu Gefahren und Schäden führen. Die Angaben in

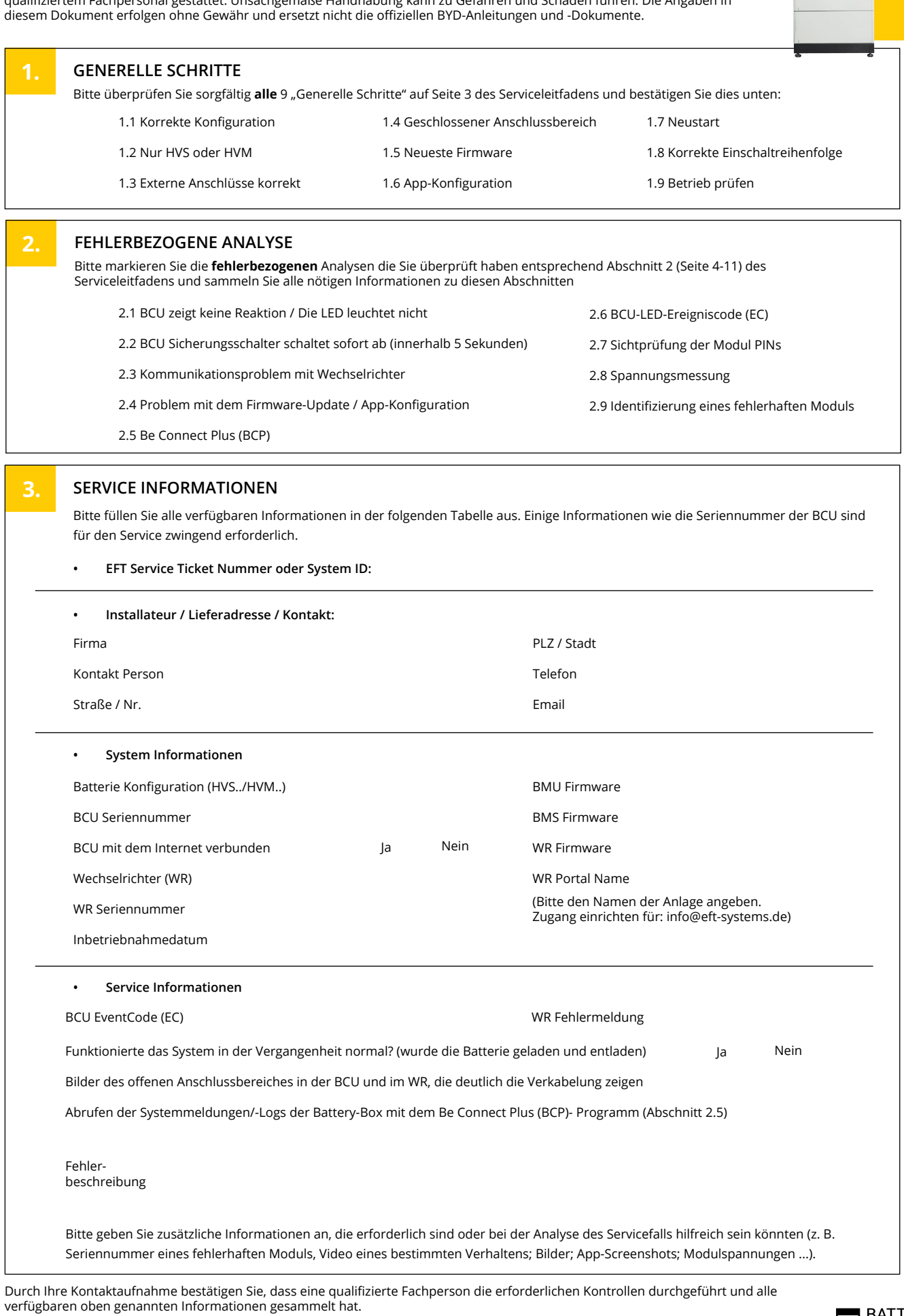

Service Kontakt - Email: service@eft-systems.de - Telefon: +49 9352 8523999

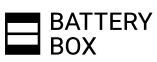

- Ticket direkt im [Online Service Center](https://support.eft-systems.de/) registrieren:<https://support.eft-systems.de/>